## RMIC8CT007 - CIRCOLARI - 0000195 - 05/05/2020 - UNICO - I

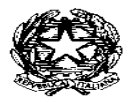

 *MINISTERO DELL'ISTRUZIONE UFFICIO SCOLASTICO REGIONALE PER IL LAZIO* **ISTITUTO COMPRENSIVO "***VIA RUGANTINO 91***"** *Scuola dell'Infanzia – Primaria – Secondaria di Primo Grado Via dell'Aquila Reale n.50* – *00169 Roma*– 06260149 –Fax 0623279252 Ambito 4 – Cod. Fis. 97663710586 – Cod. Mec. RMIC8CT007 **[www.icrugantino91.edu.it](http://www.icrugantino91.edu.it/)**–  **e-m aie**: [rmic8ct007@istruzione.it-rmic8ct007@pec.istruzione.it](about:blank)

**Circ.n.195 - 2019/2020** 

## **Alle famiglie e agli esercenti la responsabilità genitoriale - SCUOLA PRIMARIA - Ceassi 5A-m5B -m5C-m 4B-m 4C-m3B -m1A-m 1B**

## **Oggetto: Attivazione account G Suite for Education\_ sperimentazione classi della scuola primaria**

L'Istituto Comprensivo "Via Rugantino, 91", in questo momento così particolare, ha deciso, per semplificare e uniformare le modalità con le quali realizzare la didattica a distanza per i docenti, di offrire una ulteriore opportunità attraverso la possibilità di attivare una piattaforma comune: G Suite for Education.

Iscrivendosi a tale piattaforma, la scuola ha l'opportunità di creare mail d'Istituto per docenti e alunni che permetteranno l'utilizzo di strumenti interni alla piattaforma utili alla didattica collaborativa e a distanza. La collaborazione potrà avvenire solo tra utenti della piattaforma registrati, quindi in piena sicurezza per gli alunni.

Una degli strumenti della G Suite è Classroom. Tramite questa piattaforma gli insegnanti possono creare corsi, assegnare compiti e voti, inviare feedback e tenere tutto sotto controllo, in un'unica applicazione. Gli alunni potranno eseguire compiti, riconsegnarli nella stessa piattaforma; comunicare con i docenti, ponendo domande o altro.

Vi chiediamo quindi di prendere visione dell'informativa che alleghiamo e vi preghiamo di leggere con attenzione le istruzioni per effettuare l'accesso al nuovo account di vostro figlio e successivamente all'entrata in Classroom.

Fai il primo accesso in questo modo:

Una volta acquisiti dalla comunicazione della scuola indirizzo mail e password provvisoria forniti alle alunne e agli alunni, effettuare il primo accesso a un account Google (per esempio GMail). Il sistema richiederà il cambio password (obbligatorio).

Si ricorda che il nome utente è così formato: nome.cognome@icrugantino91.edu.it. Fanno fede nome e cognome presenti sul registro. Nel caso di due o più nomi si dovrà digitare tutti i nomi attaccati, mentre nel caso della presenza nel proprio nome o cognome di lettere accentate o dell'apostrofo, si dovrà scriverli privi di accento, senza apostrofo e spazi.

Accedere quindi alla classe virtuale Classroom, applicazione nella quale ciascun alunno troverà l'invito a iscriversi da parte dei docenti della sua classe. Questo passaggio è assolutamente necessario per il funzionamento della didattica a distanza.

È possibile scaricare l'appClassroom su smartphone/tablet e accedere con le stesse credenziali di cui sopra e la nuova password; sui dispositivi Apple o sul pc (attraverso il browser Chrome) l'accesso è immediato; sui dispositivi Android viene richiesto obbligatoriamente di scaricare l'app di sicurezza *Device Policy*; proseguire con l'installazione dell'app di sicurezza dando l'assenso alle varie richieste e mettendo la spunta Ø su "Non voglio un profilo di lavoro". Tale app prevede che il dispositivo abbia obbligatoriamente un codice/impronta/segno di sblocco (nel caso non ci fosse, inseritelo); inoltre chiederà il controllo delle chiamate (si tratta delle chiamate fatte con Google all'interno della Gsuite, non quelle private del dispositivo con la scheda di vostra proprietà)

Scaricata l'app*Device Policy*, è possibile accedere Classroom; occorre specificare che si è uno studente e, come spiegato sopra, accettare gli inviti ai vari corsi, i quali altro non sono che le classi virtuali delle varie discipline.

Ricordarsi di scrivere in un luogo sicuro la password scelta!

## ACCEDERE ALL'ACCOUNT DOPO L'ATTIVAZIONE

Tutte le volte successive che si accederà all'account G Suite, si dovrà semplicemente inserire nome utente e password.

Si consiglia di utilizzare il browser Chrome per fare l'accesso e usare l'account G Suite. Vanno bene anche altri browser, ma alcune applicazioni potrebbero non funzionare correttamente.

Per qualsiasi problema nell'accesso, inviare una mail di richiesta assistenza all'account **[ad inistrator@icrugantino91.edu.it](mailto:administrator@icrugantino91.edu.it)**

Si allega informativa Privacy.

Roma, 05/05/2020

L'Animatore Digitale Prof. Massimiliano Manganelli Il primo collaboratore del DS Prof.ssa Anna Montrone

> Il Dirigente Scolastico Prof.ssa Anna Rita Giuseppone *Firma autografa sostituita a mezzo stampa ai sensi e per gli effetti dell'art. 3, c. 2 D.Lgs n. 39/93*